# **Pend Oreille County Interactive Map How-To Guide**

## Pend Oreille County Map Portal

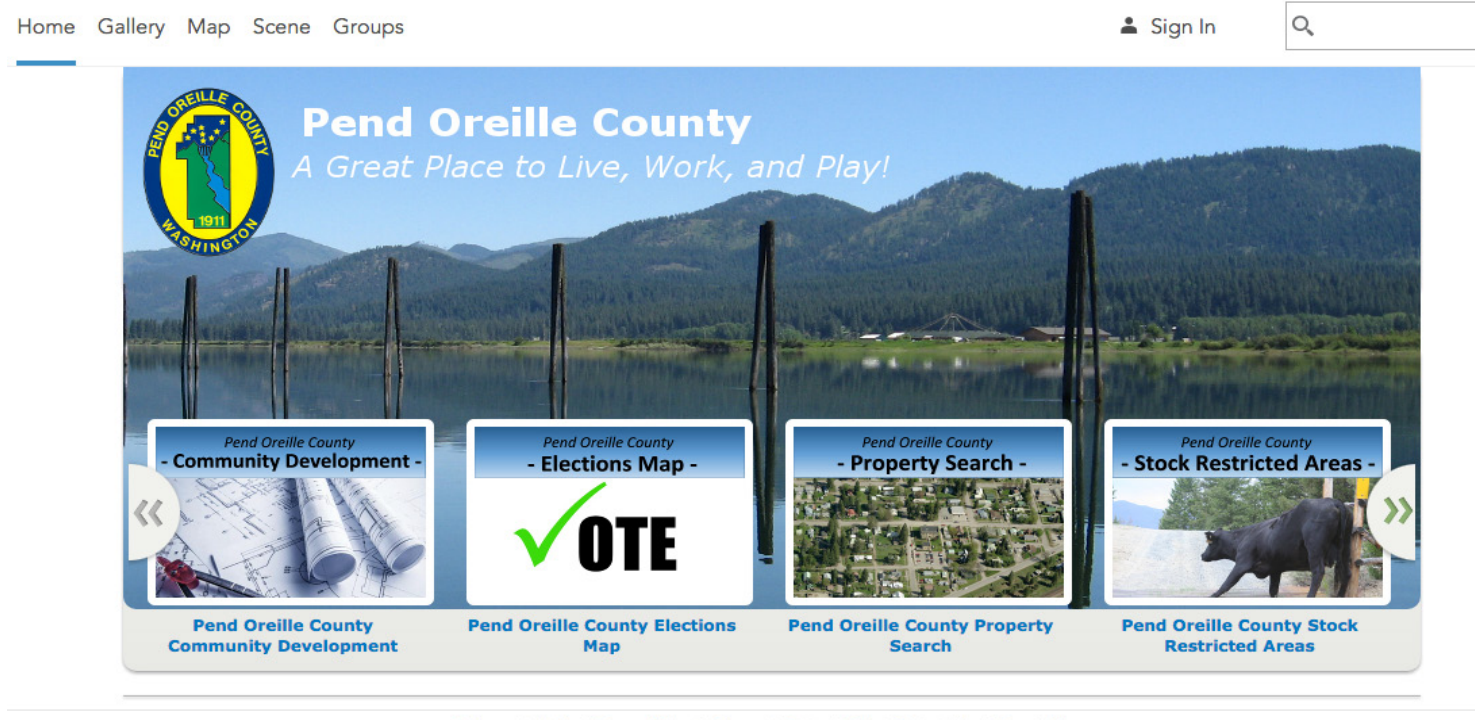

Esri.com | Help | Terms of Use | Privacy | Contact Esri | Contact Us | Report Abuse

The first step in using Pend Oreille County's interactive GIS capabilities is to choose which map to open. Each map contains the same base maps and points of reference (such as roads, topography, place names, etc.) The difference between the maps is that they have different thematic data that is projected on top of the base maps. However, each map will have the same tools and the same search abilities (search by address, parcel number), so choose which map you need based on the information you believe to be most pertinent.

## LINK FOR MAP PORTAL *http://pendoreilleco.maps.arcgis.com/home/index.html*

## Navigating the Map

**PAN** - To pan around the map you must first left click and drag the cursor around to your general desired area.

**ZOOM** -After you have panned to your general area you must then zoom in to see a greater level of detail. As you zoom in, more features will be able to be seen such as smaller roads, geographical names, and topolines.

To zoom in you may use the scroll wheel on your mouse or use the + and - buttons located at the top left of the map.

**FIND YOUR LOCATION-** Quickly find your location on the map by pressing the cross hairs button. The map will use your wifi or GPS signal to find your location.

**ORIGINAL EXTENT -** If you'd like to start over on navigating the map, click the home button to be taken back to how the map looked when the page originally loaded.

**SCALE BAR-** At the bottom left of the map is a scale bar. This bar will change as you zoom in and out; giving the user a general distance reference. Metric units will be at the top while imperial units will be at bottom.

**LAT & LONG** - If one is needing to find a general area and has only the latitude and longitude to use; the lat and long display at the bottom center will change as the cursor is moved.

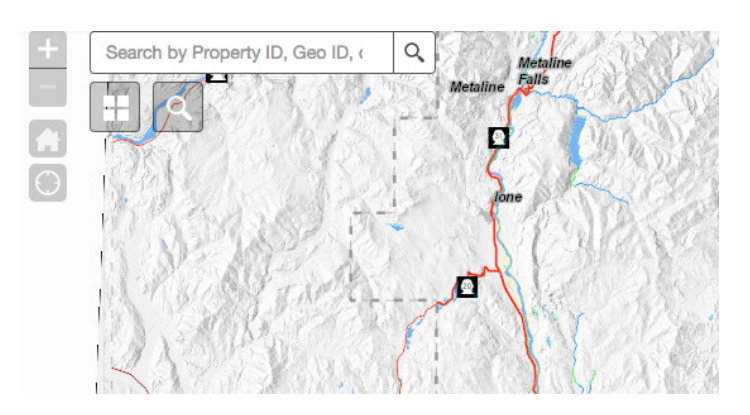

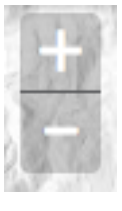

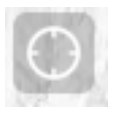

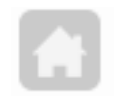

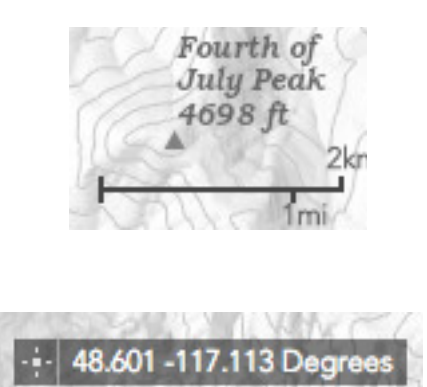

## Searching

**SEARCH BY PARCEL ID - Each parcel in** Pend Oreille County has two unique numbers by which to identify them. There is the PID number which has a maximum of 5 numbers. Secondly, there is the GEO ID number or Tax Parcel Number; a 12 digit number. If either of these numbers are known they may be searched by using the top most search bar. Type in either number and hit enter or click the magnifying glass icon.

**SEARCH BY ADDRESS** - In order to search using an address you must click the magnifying glass icon below the search bar. Another search bar will appear down and to the right of the magnifying glass once it has been clicked. Type in the address and hit enter. A street number and road name is sufficient. If the address is not in the County database, the map application will attempt to extrapolate where the address should be.

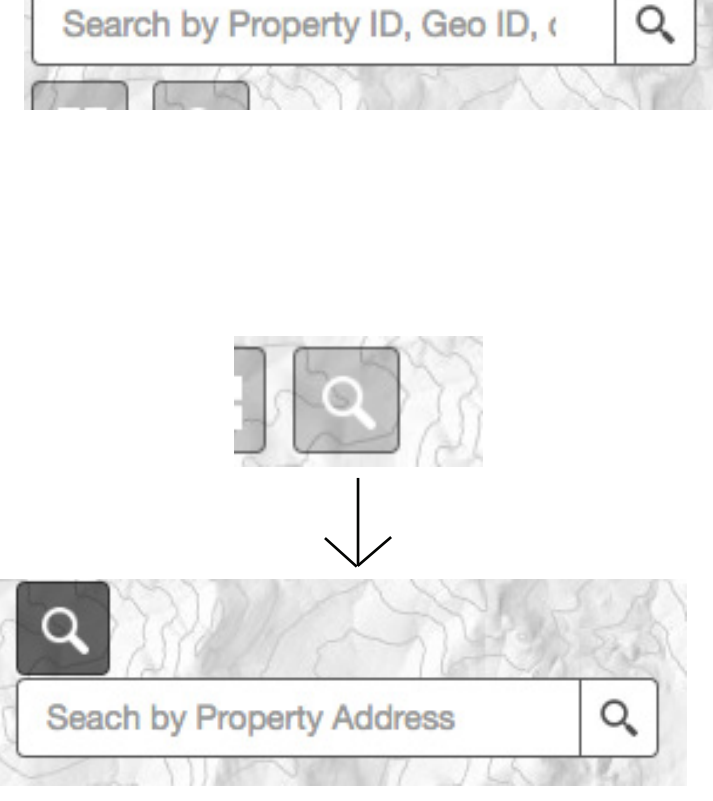

#### Base maps

#### **CHANGE THE BASE MAP -** There are

two base maps available. The road base map (grey hillshade relief) will allow the user to conceptualize the topography of the County. The second base map is an aerial view captured from contracted planes outfitted with hi resolution cameras.

Change the base map by clicking the window pane icon. This will bring up the two different options, click the one you'd like to use.

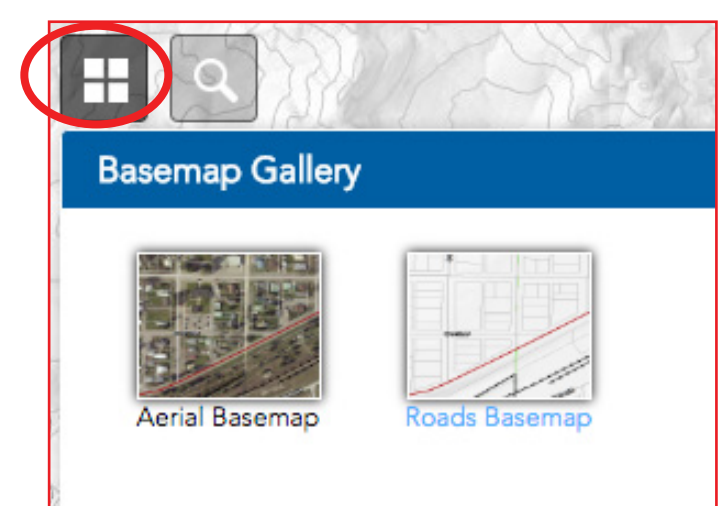

**WHAT ARE LAYERS -** Layers are different data sets that represent the location of different themes, objects, and spatial information. Layers are laid on top of one another to give reference to the data relationship to one another. You can see what the different layers represent by clicking the layers icon towards the top right which will bring up a new pane on the map.

**TURN OFF LAYERS** - Data can be turned on and off by clicking the check marks to the left of layers .

**LAYER TOOLS-** Clicking the three dots to the right of the layer name will allow you to do more with data. The tools available are:

1. Zoom to - Quickly zooms to where the data is on the map.

2. Transparency - Allows you to change the opacity of the layer

3. Move down - Lowers the layer on the list which places the other data on top of it.

> **Check Marks**

4. Description - Takes the user to another web page of the meta-data of the layer.

Layers Icon

**Layer List** 

**Operational Layers** 

Natural

Tribal

SMP\_Designation:

**Rural Conservancy** 

Rural Higher Inter **Rural Residential** 

**Urban Conservano** 

**Helsen Higher Intensity** 

Trans

Move down

Description

SMPWeb

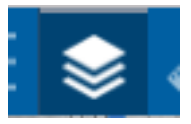

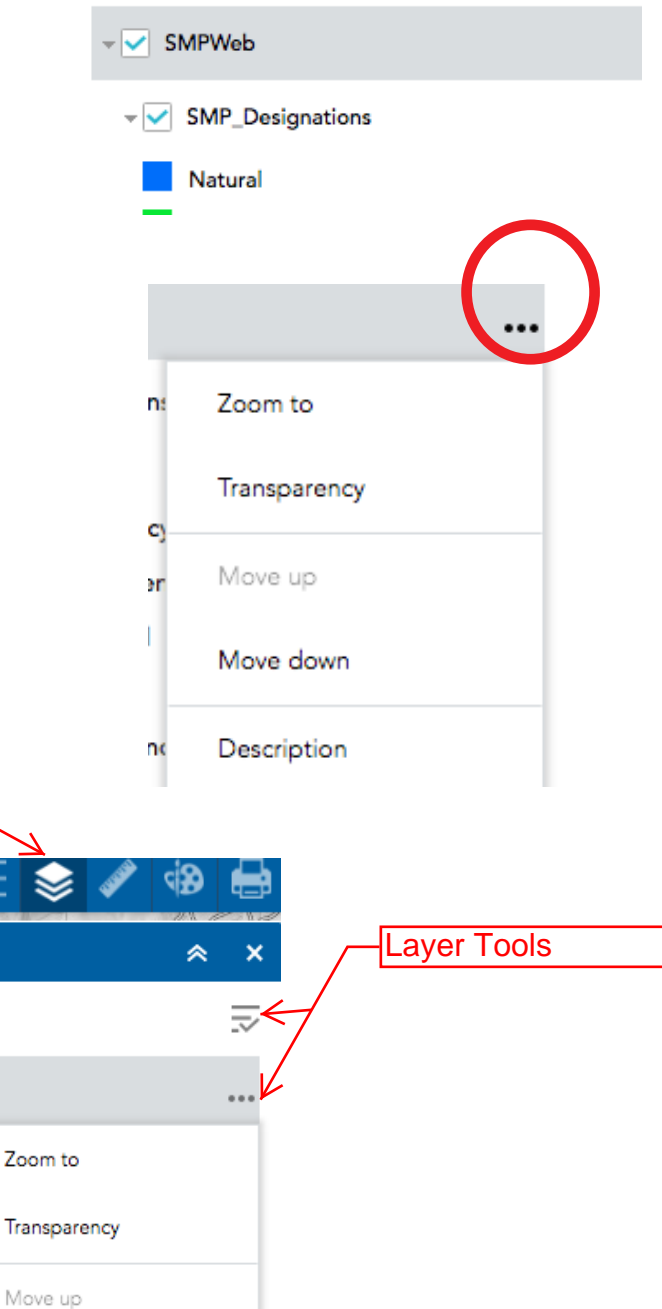

## Using Tools

**BRING UP TOOL SET** - Click the ruler icon to show the three measurement tools available.

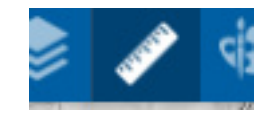

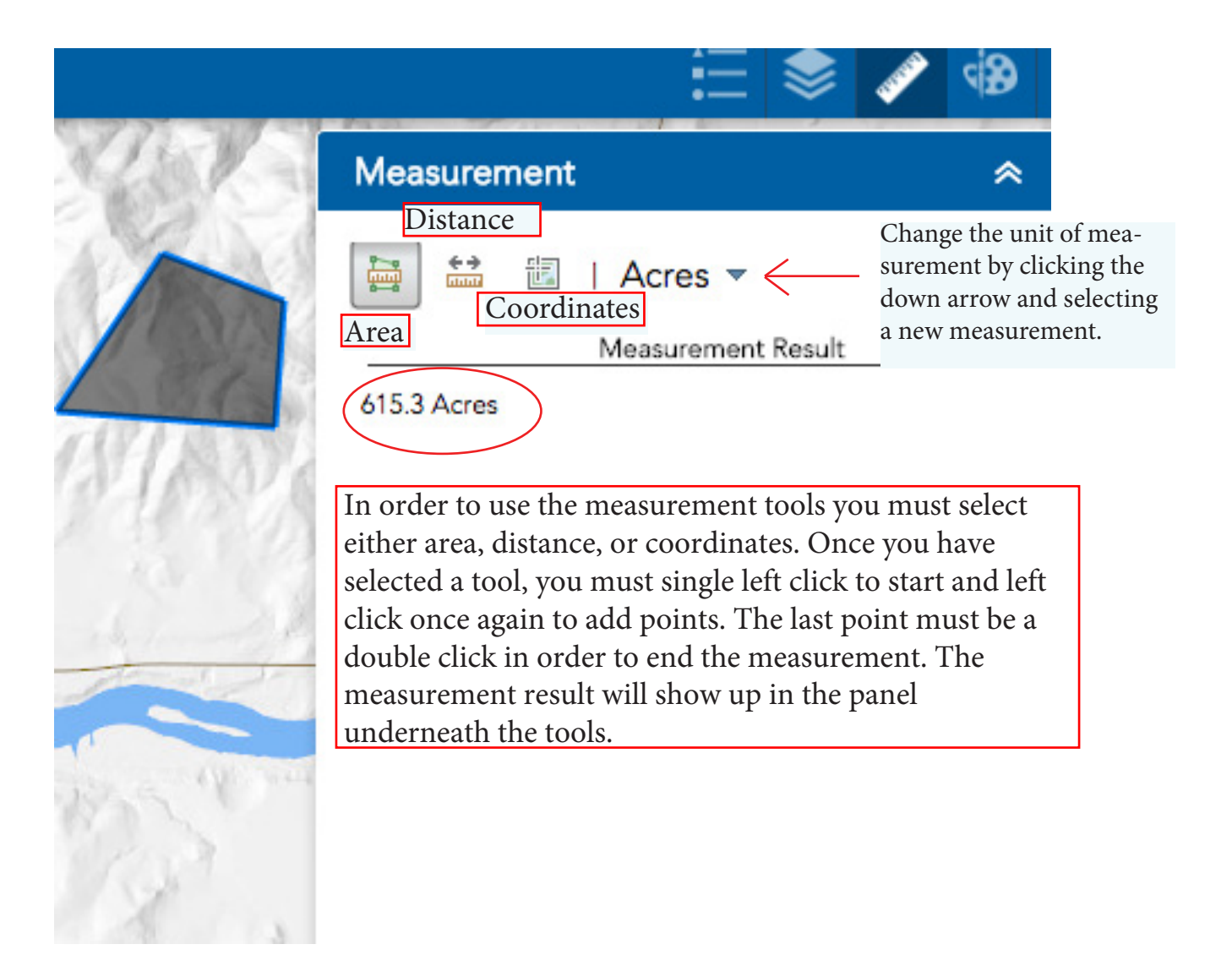

## Drawing Tools

qβ

### **BRING UP DRAWING TOOLS**— Click the paint

pallet icon to show the drawing tools panel.

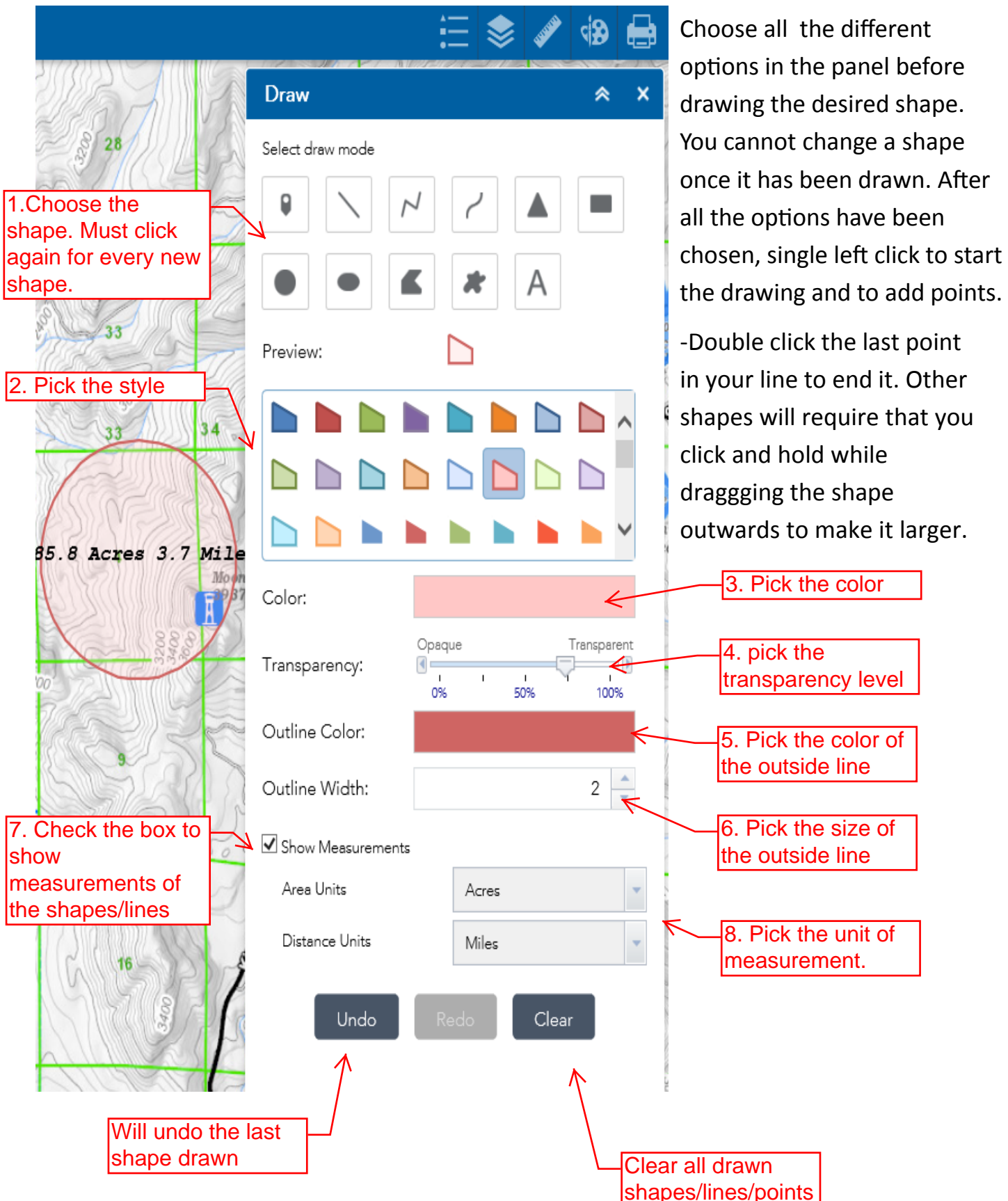

## Selecting Data

**PARCELS**— The most commonly sought after information is that relating to parcels. In order to see the parcels boundaries you must zoom in a fair amount until their lines show up on the map.

Click the desired parcel to show a small window to see parcel information highlights. The parcel you have clicked will have a teal outline

Each parcels is connected to the County Assessor's database . You can access the database from the map by clicking the link at the bottom of the small window that says "Click Here For More Information." The link will load a page that gives the user a great amount of detail about the specified parcel.

**OTHER DATA**—The different maps shown at the map portal will show different sets of data. Each map will have the ability to bring up a small window that highlights information about that particular shape/data. Left click on the point/line/ shape to bring up the small window of information. The selected object will be highlighted in teal.

If you are having trouble selecting a shape/ line/point because it is selecting a parcel or another piece of data located in the same location instead, turn off the layer that is

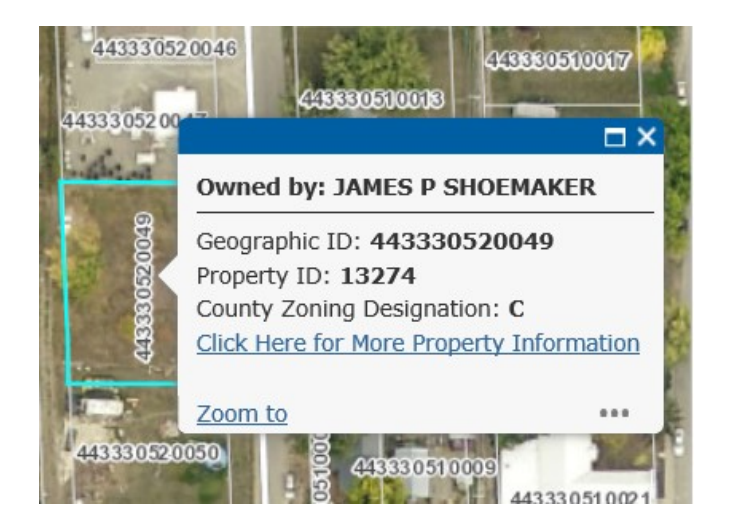

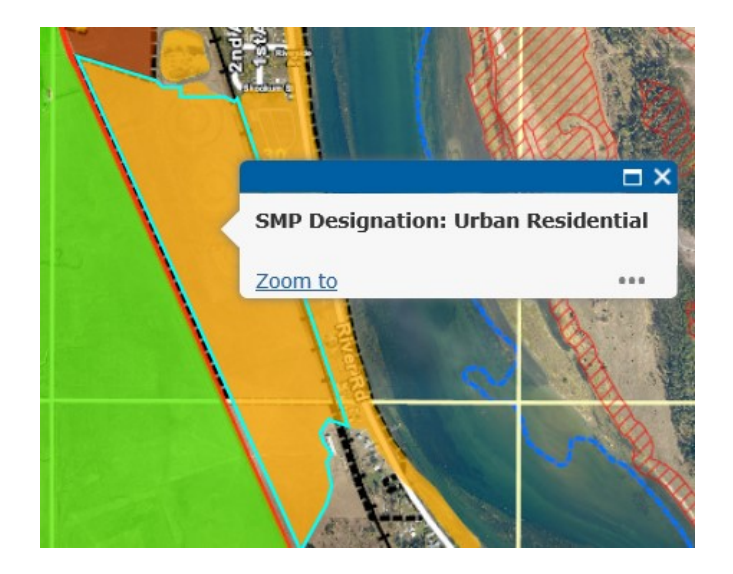

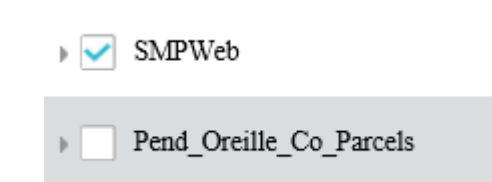

## **Printing**

BRING UP PRINTING PANEL— Click the printer icon located towards the top right of the map to show the printing panel.

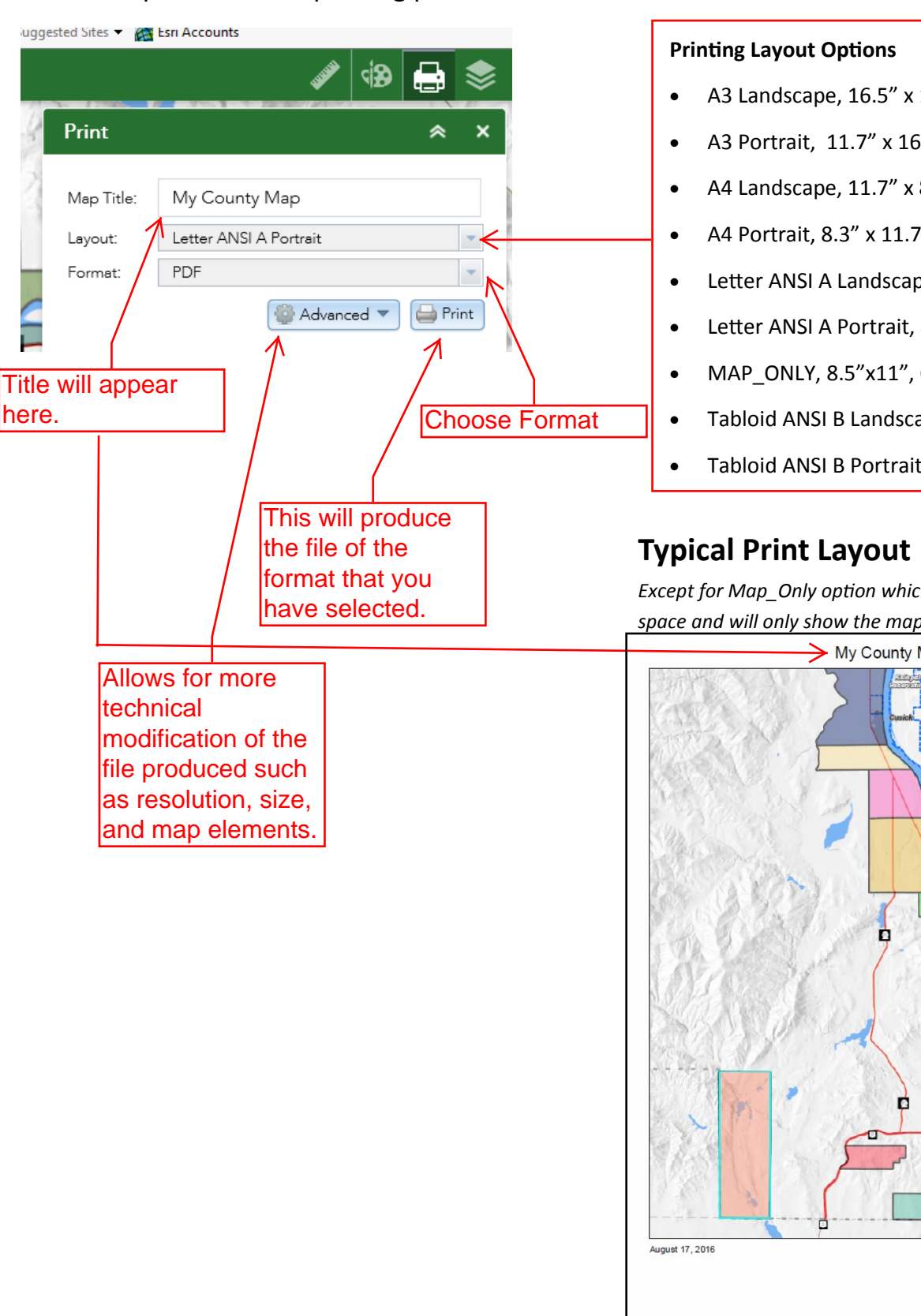

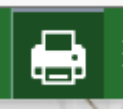

- A3 Landscape, 16.5" x 11.7"
- A3 Portrait, 11.7" x 16.5"
- A4 Landscape, 11.7" x 8.3"
- A4 Portrait, 8.3" x 11.7"
- Letter ANSI A Landscape, 11" x 8.5"
- Letter ANSI A Portrait, 8.5"x 11"
- MAP\_ONLY, 8.5"x11", Only shows map
- Tabloid ANSI B Landscape, 17" x 11"
- Tabloid ANSI B Portrait, 11" x 17"

*Except for Map\_Only option which will not show any white space and will only show the map portion.*

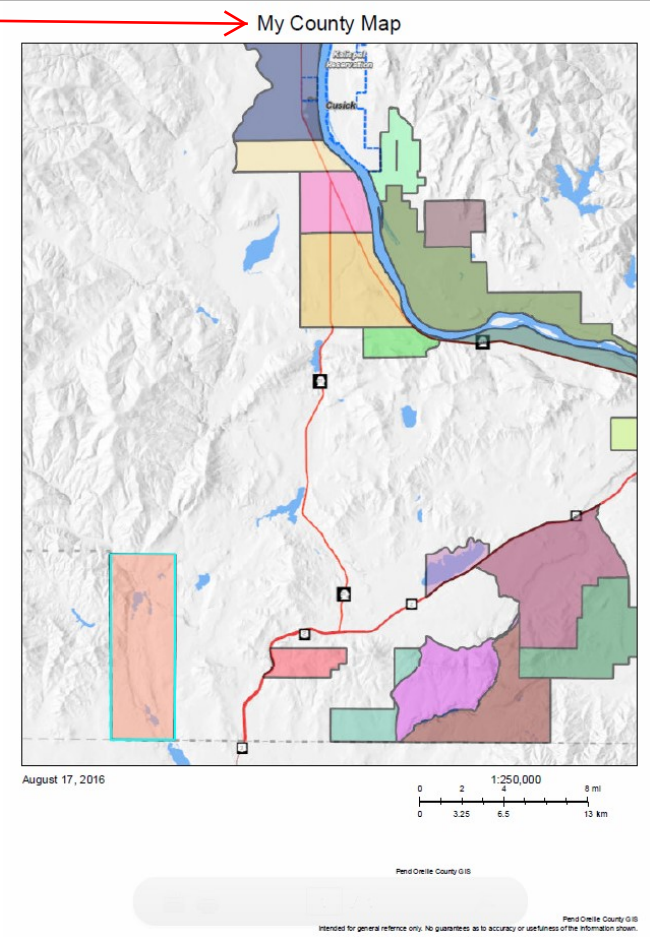